# **How to use MRC facilities**

In order to book the facility, please follow the below mentioned instructions/steps:

### **Step 1: Registration**

Registration on the online portal using a valid identity card is must in order to use the facilities.

#### **Steps to Register:**

1. Click on "**Central Research Facilities**" at MRC site.

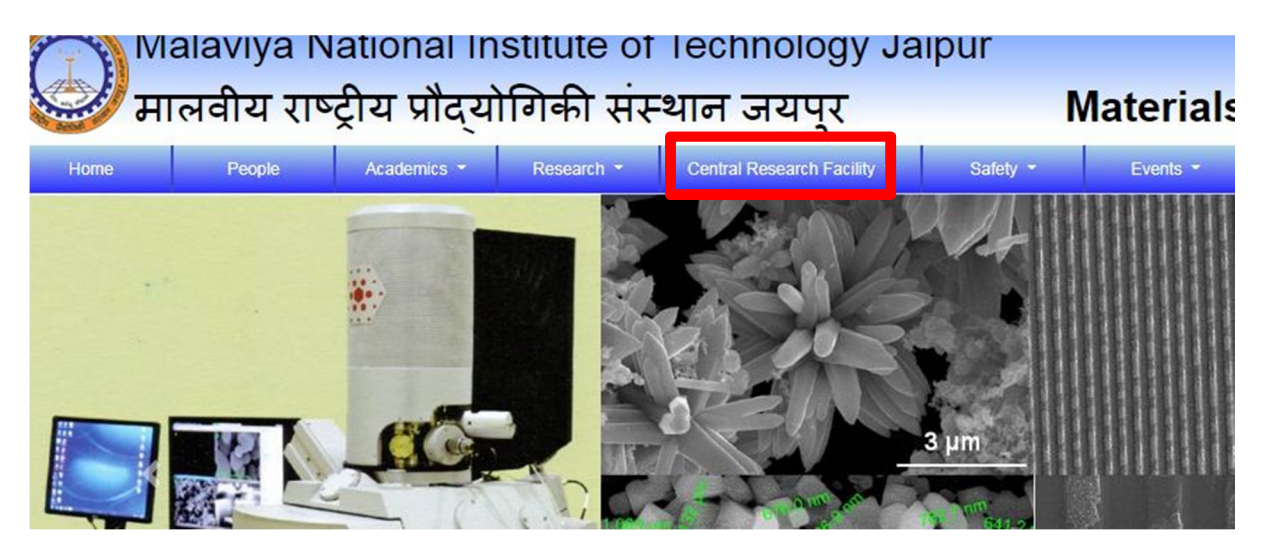

#### 2. Click on "**Book the Facility Online**".

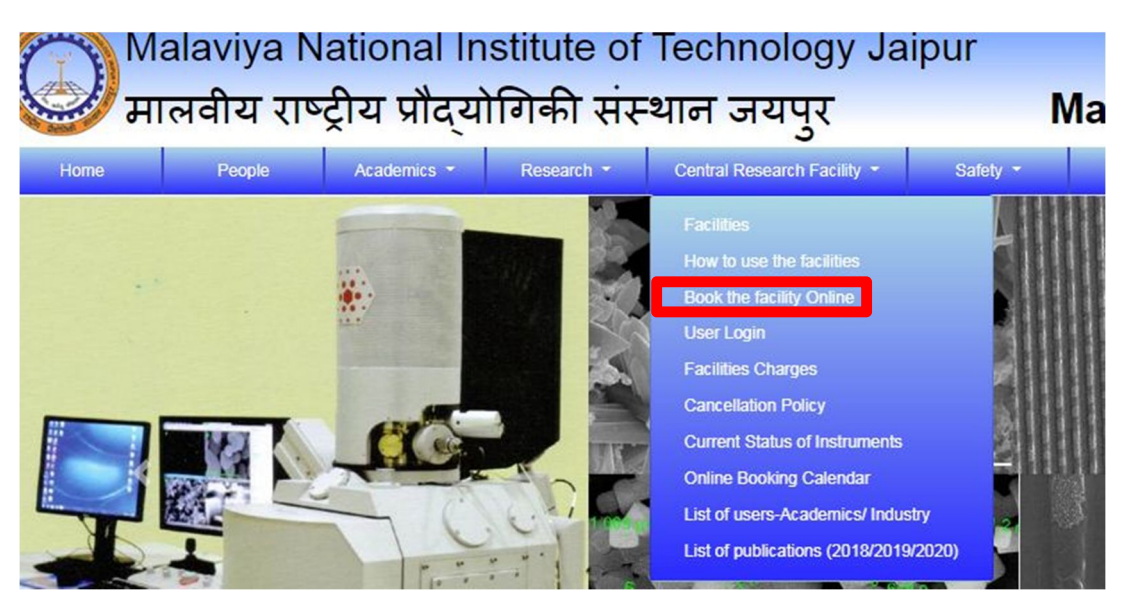

3. Then Click on "Click **here**" under new user tab for Registration.

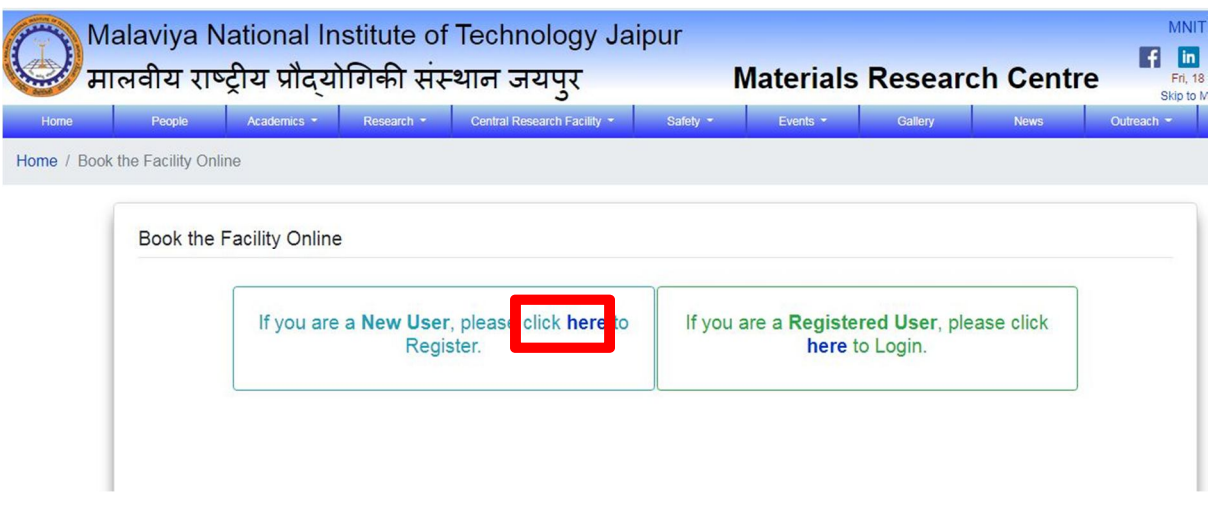

4. Fill in all the required details in the form that opens up.

5. Upload a valid institute identity card (for academic section to avail the rates for Academic Institutions) and valid identity card issued by respective industries for users from Industry.

6. After filling all the details, click **Register**.

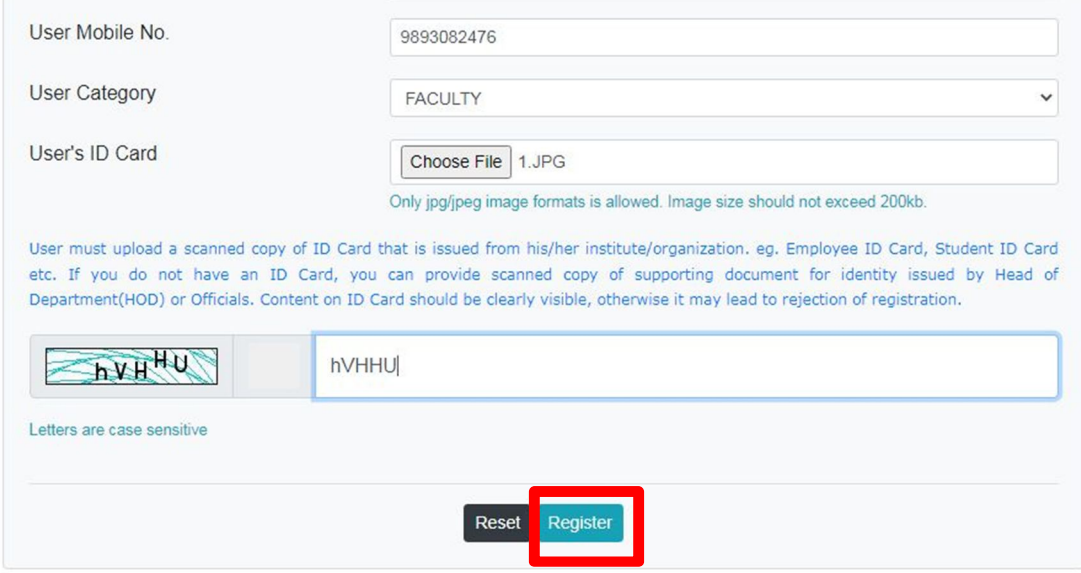

7. You will be prompted to accept the MRC Terms and conditions. Click OK.

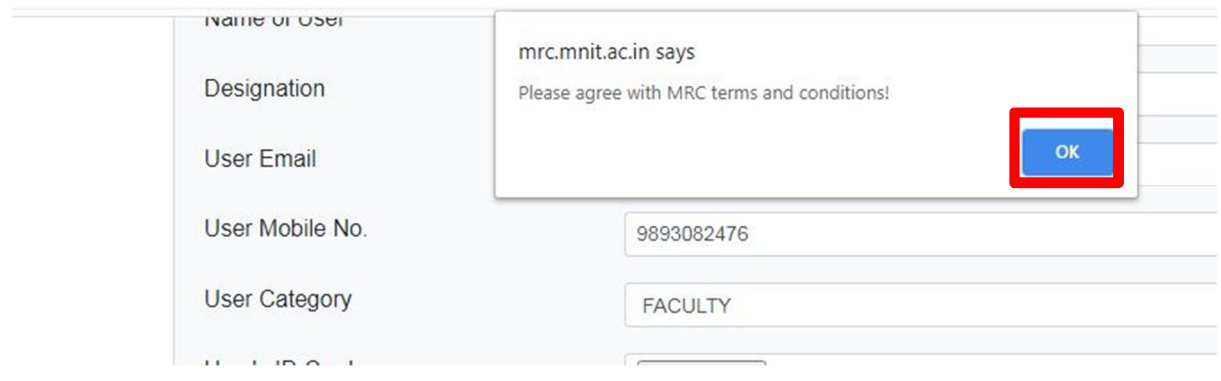

### 8. After this, Click on **Agree** to agree to the MRC terms and conditions in the Pop Up window.

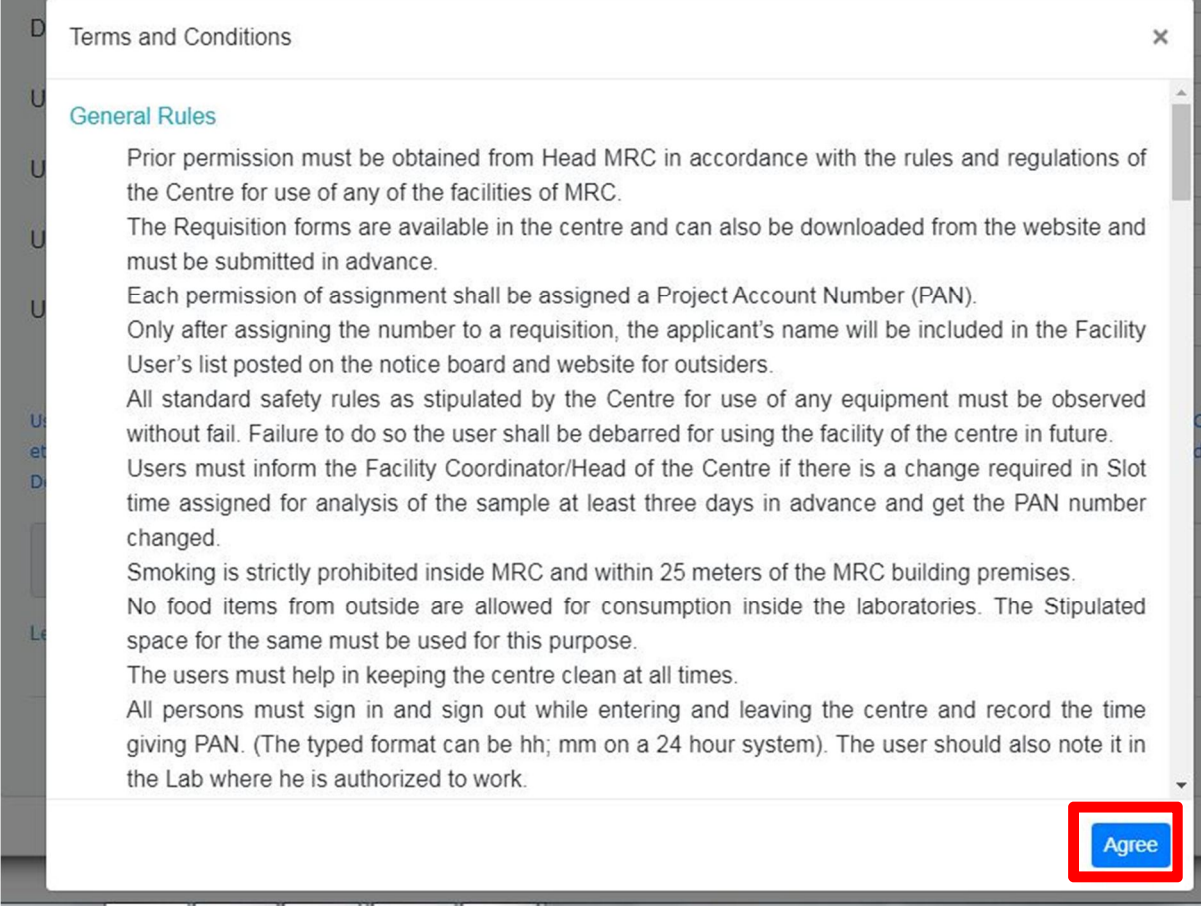

## 9. Finally, Click on "**Register"** again.

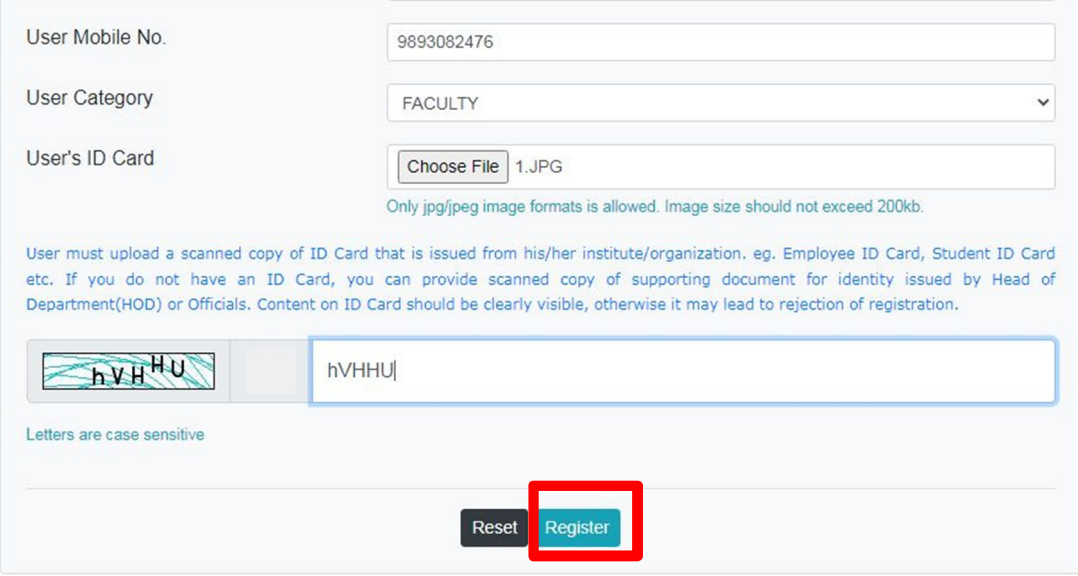

10. You will receive a login ID and password in 1-2 working days.

### **Step 2: Booking a Facility and Payment**

### **Instructions for Booking of testing and Payment of Charges**

Please follow the given instructions step wise for booking a testing and making payment.

#### 1. Click on "**Central Research Facilities**" at MRC site.

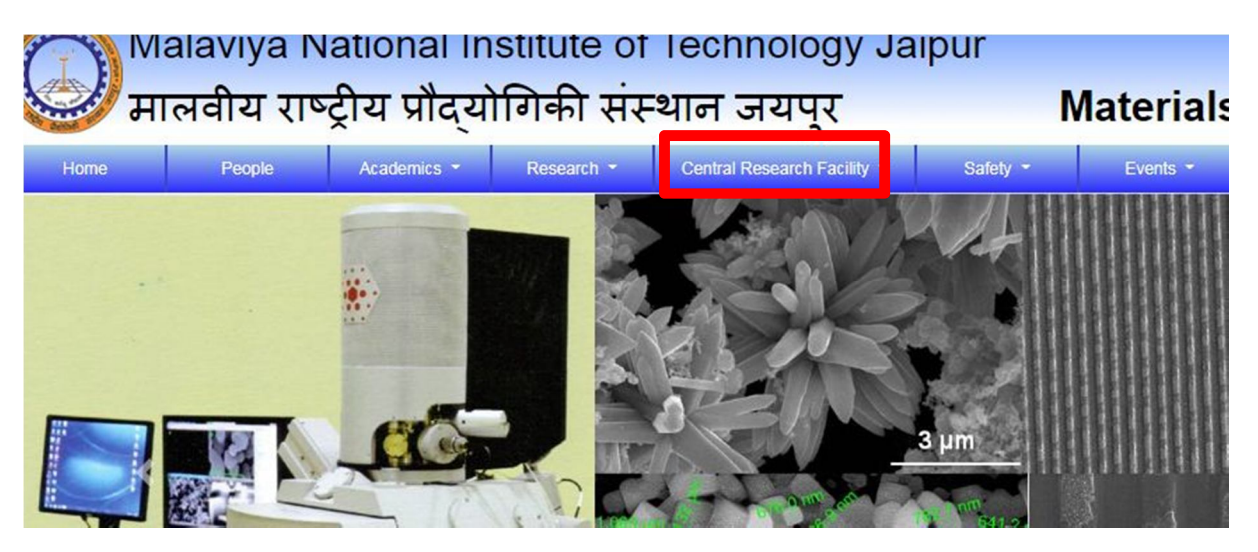

#### 2. Click on **User Login**

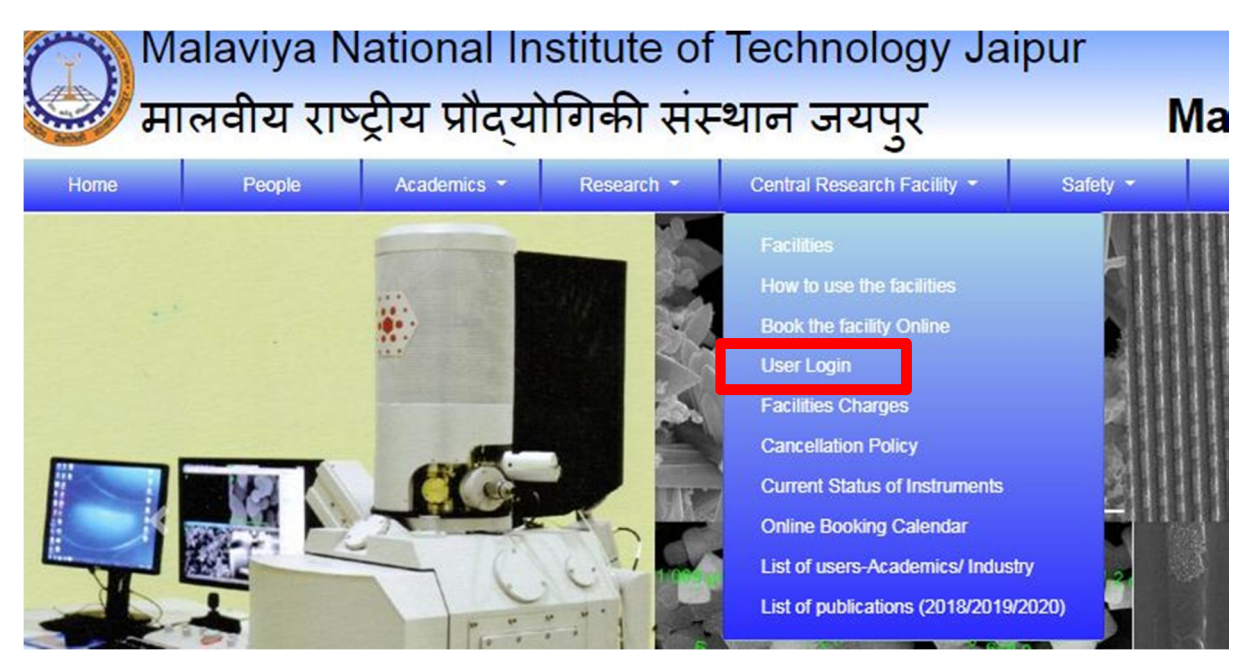

3. You will be redirected to Login page. Login to the MRC online portal using your registered User ID and Password by clicking on **Login**.

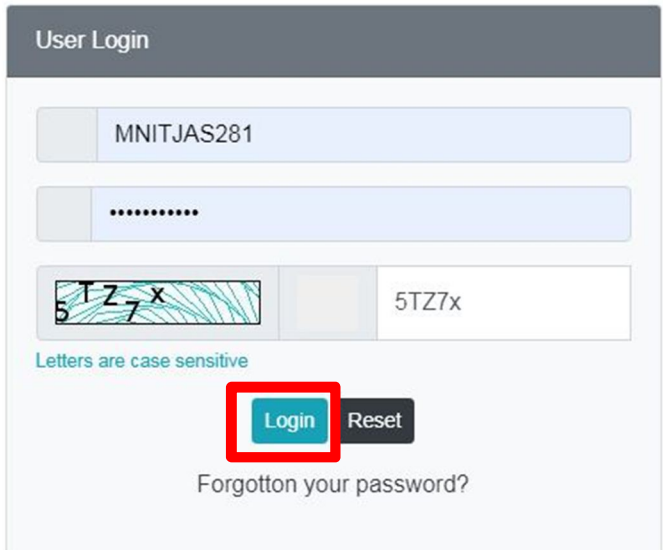

4. Click on Book Testing to book any particular testing.

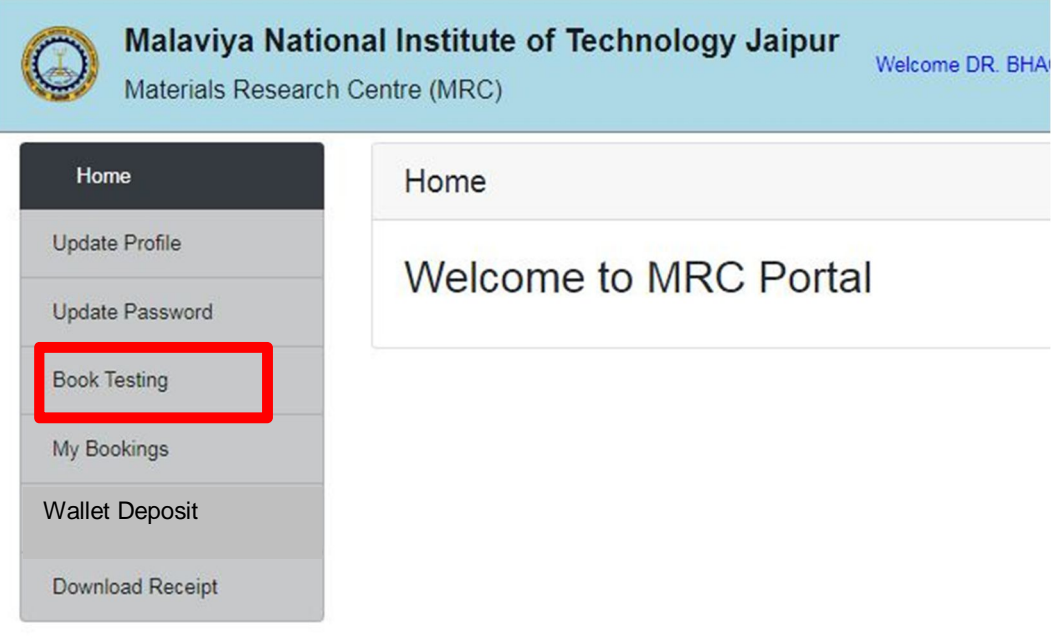

5. Select the equipment required from the drop down menu.

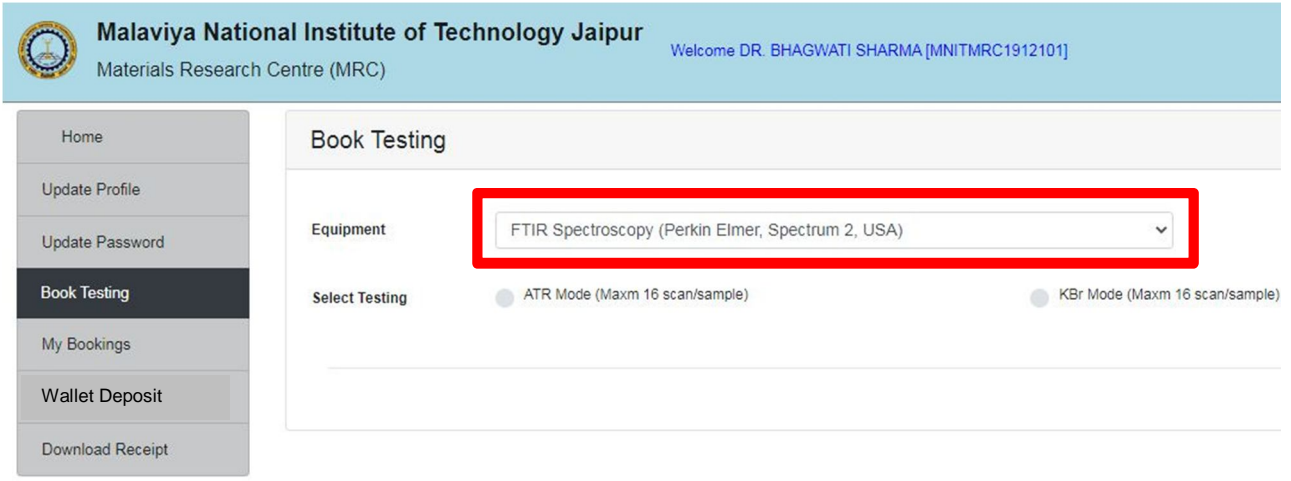

6. Select the type or mode of testing required

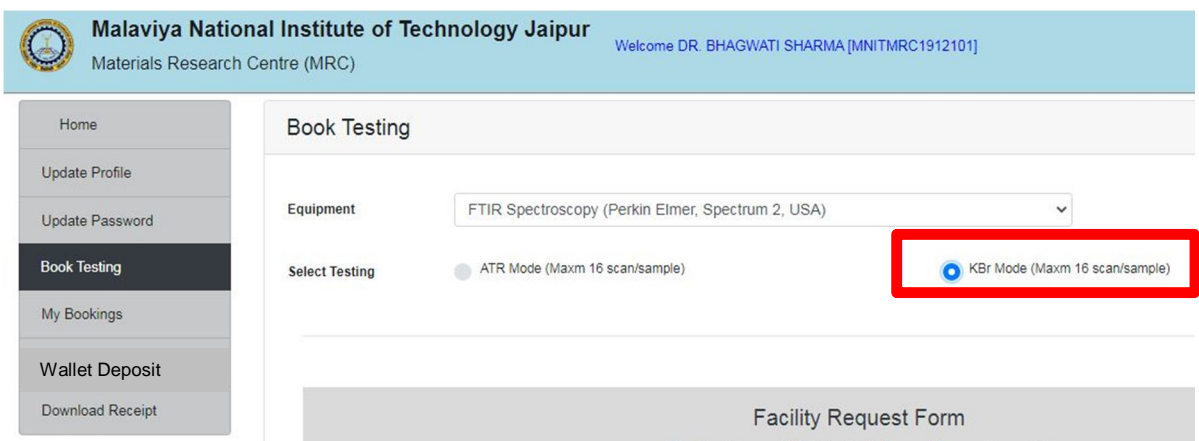

7. Fill all the required details (such as no. of samples, solvents, scan range, sample form, instruction points, Acknowledgement, Terms etc.) in the facility request form.

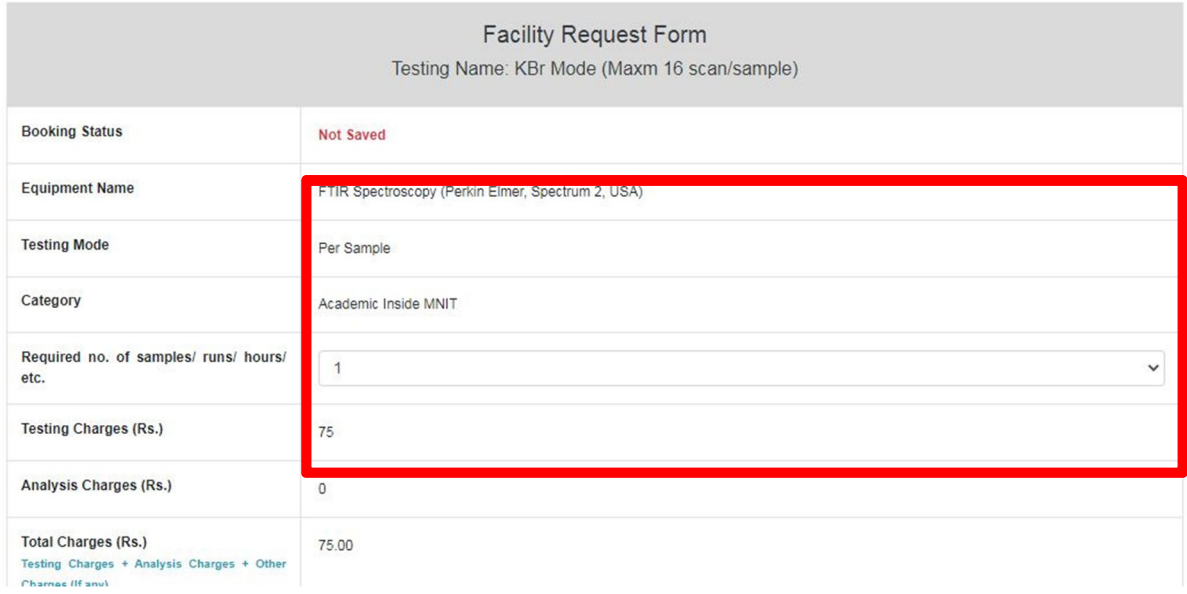

8. After filling all the details, Click Save.

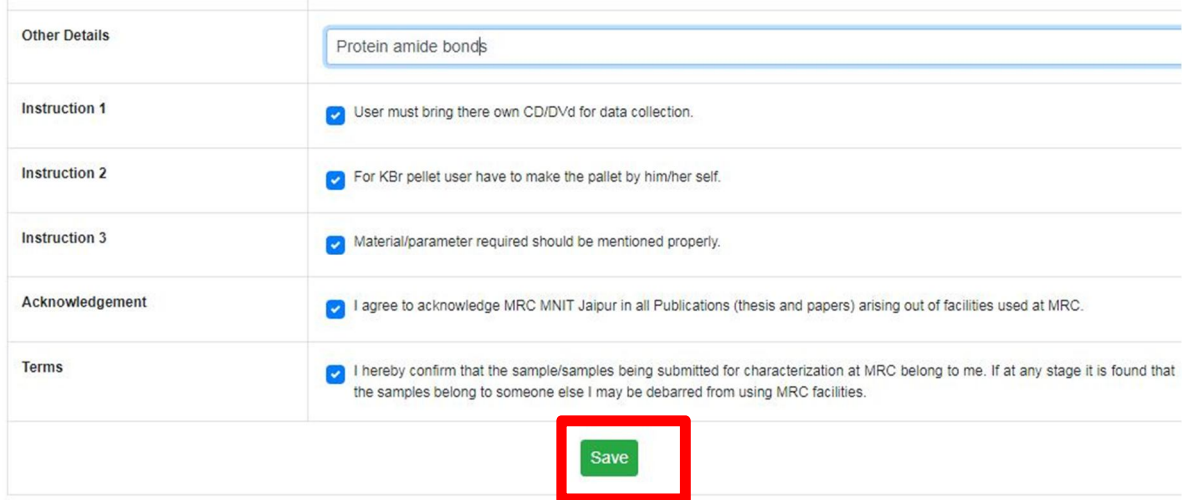

\*Make sure to fill all the required details in the facility request form, otherwise request will not be saved.

9. The following window will appear on the screen after clicking Save. The third point highlighted in orange indicates that payment is pending and booking is not confirmed. To make payment, click on My Bookings.

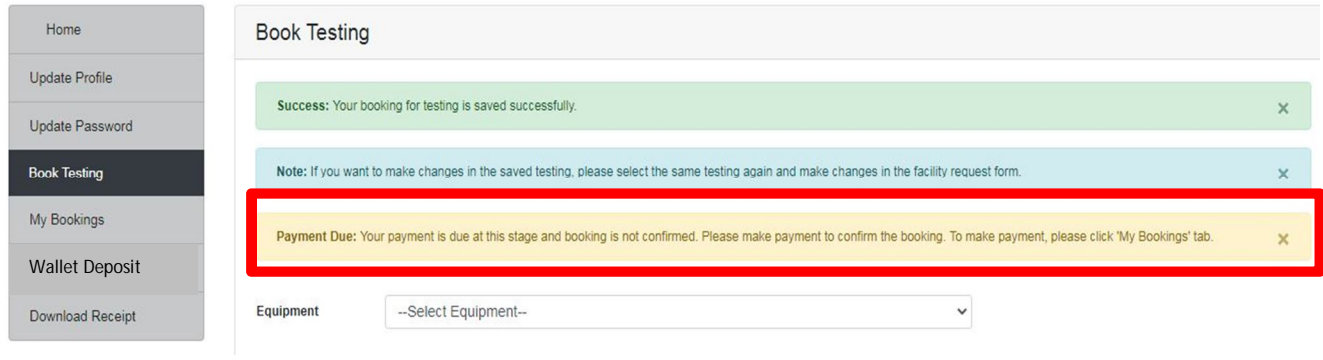

10. Click on My bookings tab on the left side of the screen.

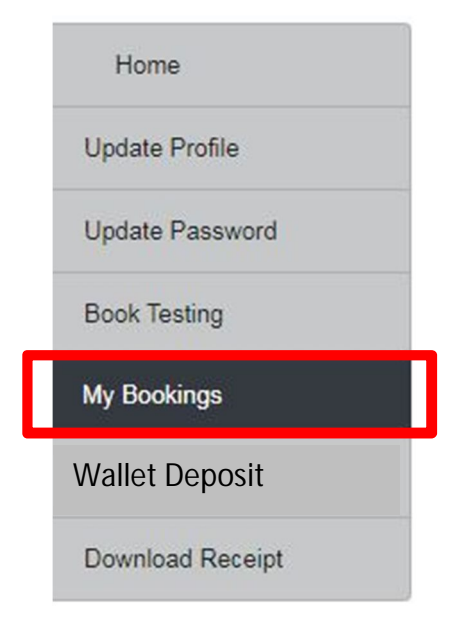

11. After clicking on my bookings, screen will appear as below.

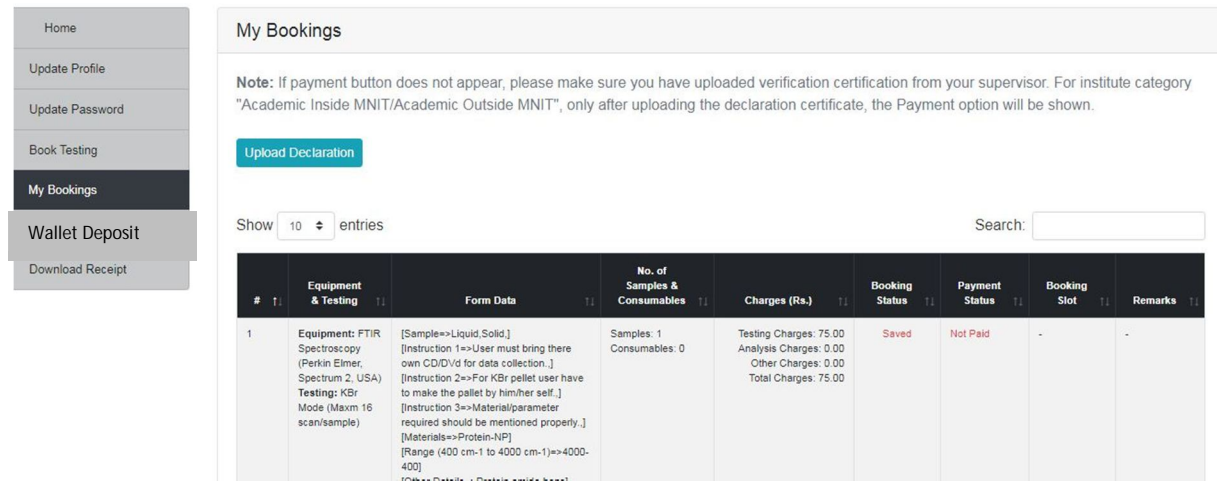

12. To make payment and confirm the booking, it is compulsory to upload a declaration form, duly signed by the user and the supervisor. Only after uploading the declaration form, Payment option will be available. Click on **Upload Declaration.**

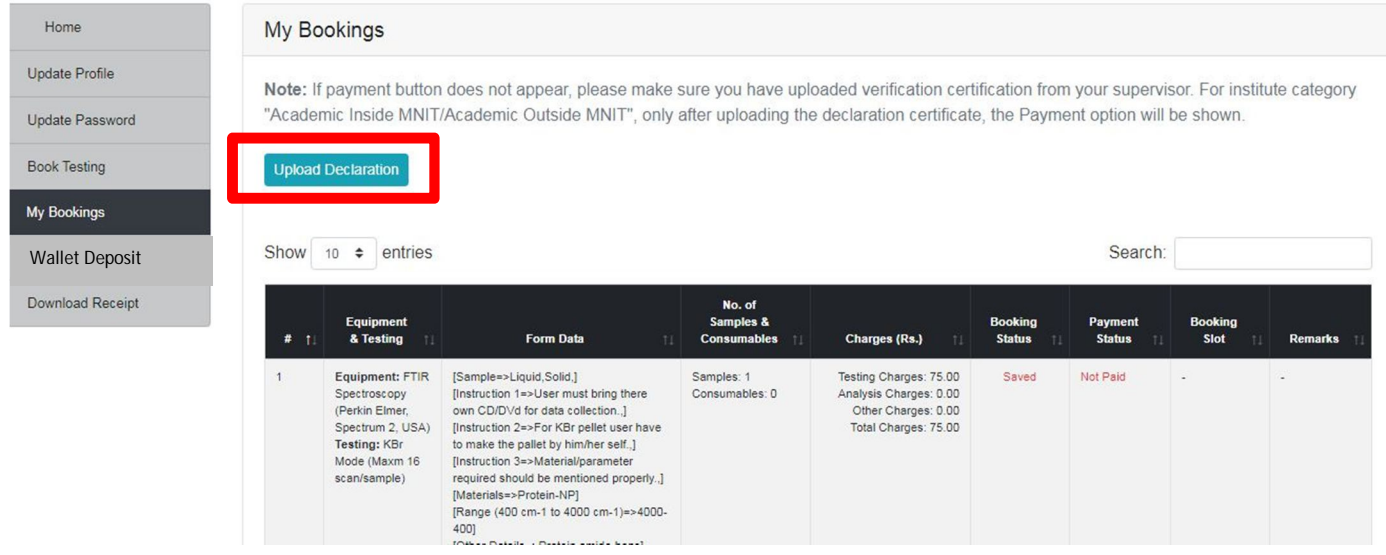

13. Select the booking for which you want the declaration form. If you have booked more than one testing and want declaration form for all the testings, select all the bookings by clicking on the checkbox before the testings, as shown below:

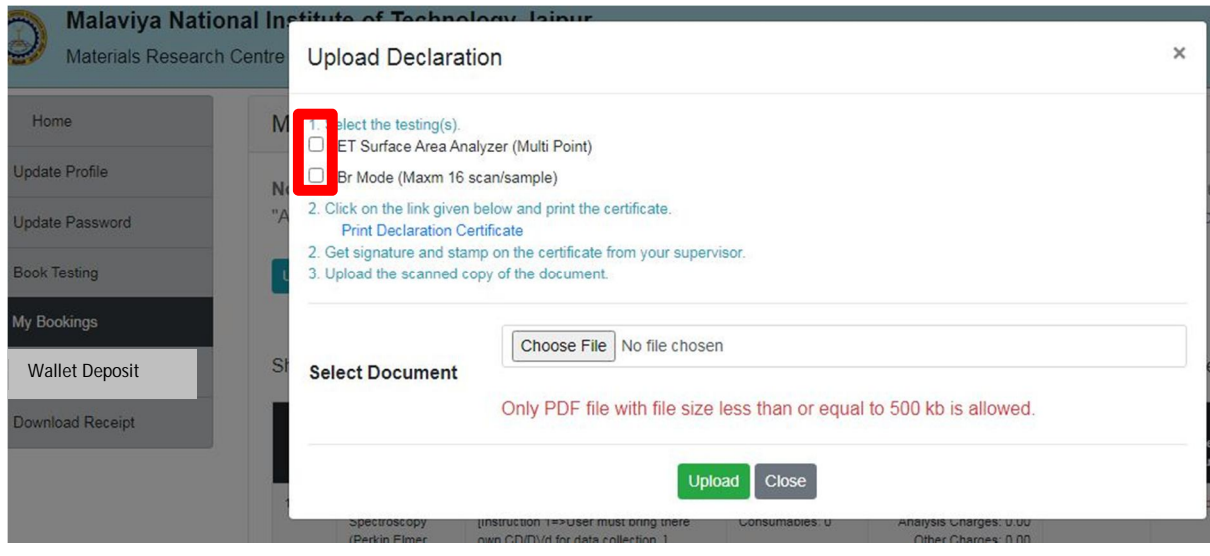

14. Then Click on Print Declaration Certificate given at Point 2.

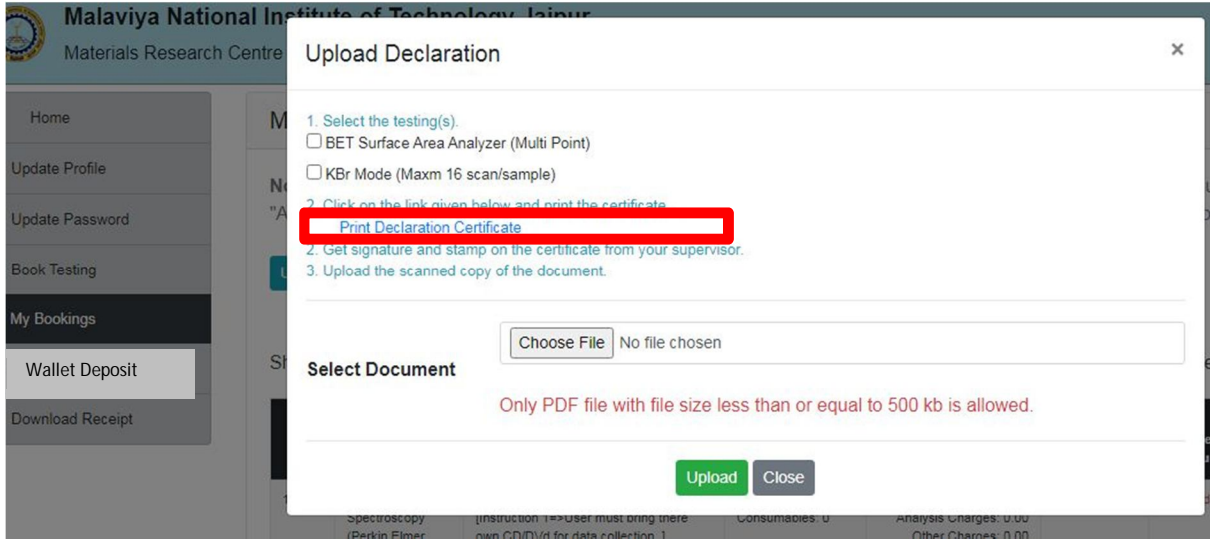

15. A PDF of the Declaration form will be generated. Print the declaration form, Sign it and get it signed by your supervisor with official stamp and Scan the form and keep it ready for Upload.

16. Again Go to My bookings, click on upload declaration and click on Choose file and upload the scanned declaration form.

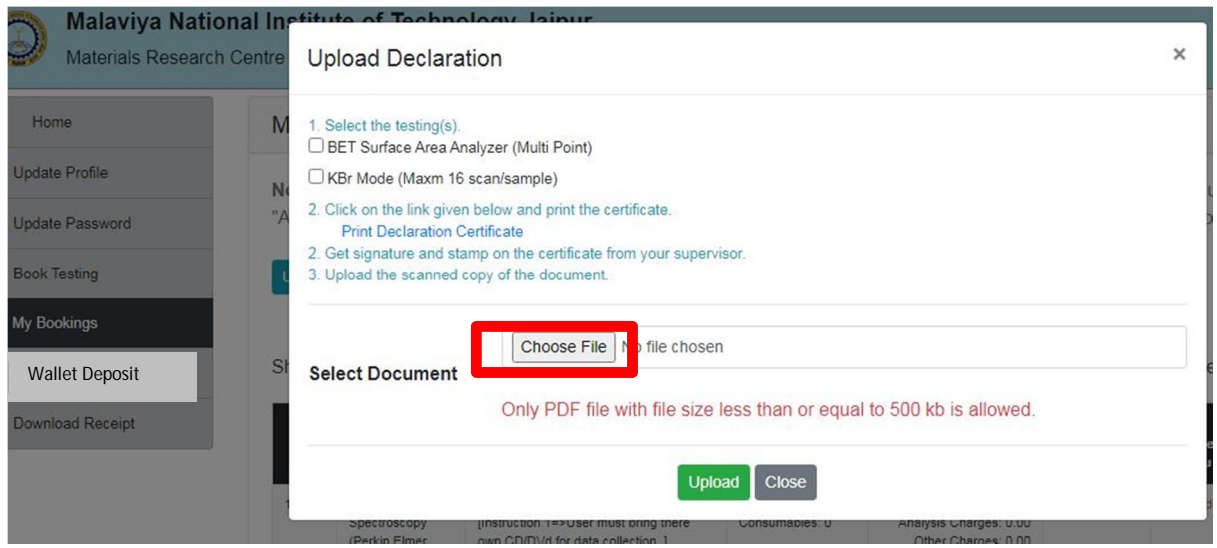

17. After Uploading the declaration form, Make payment button will be visible. Click on **Make Payment**

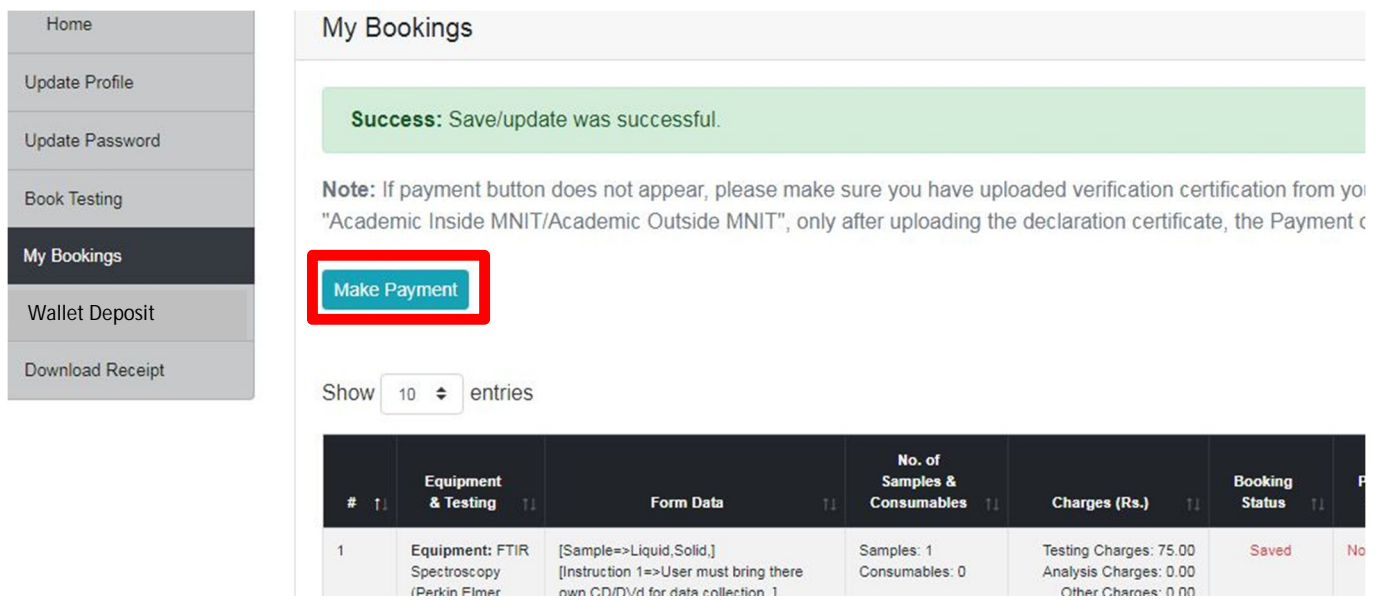

18. Upon clicking on make payment, all the booked testings will be visible. Select the testing/testings that you wish to pay for.

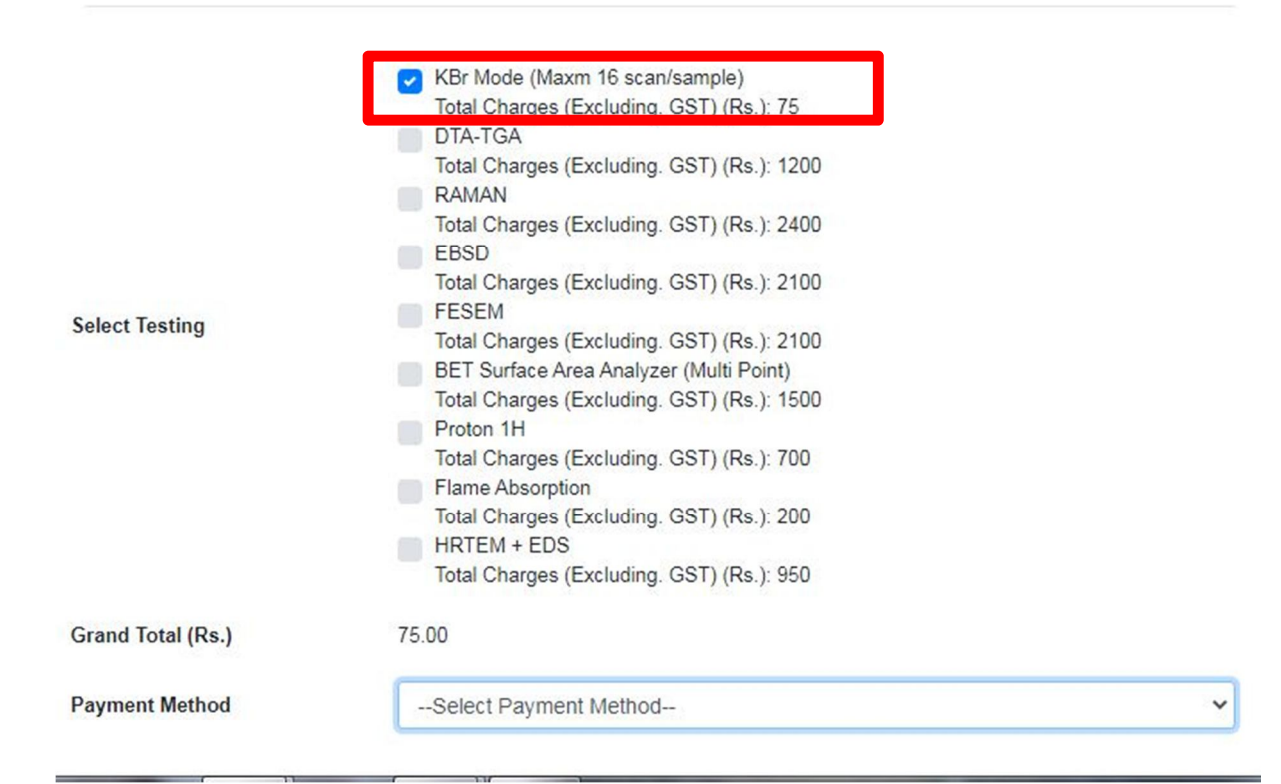

#### 19. In the Payment method, select **Payment Gateway** option

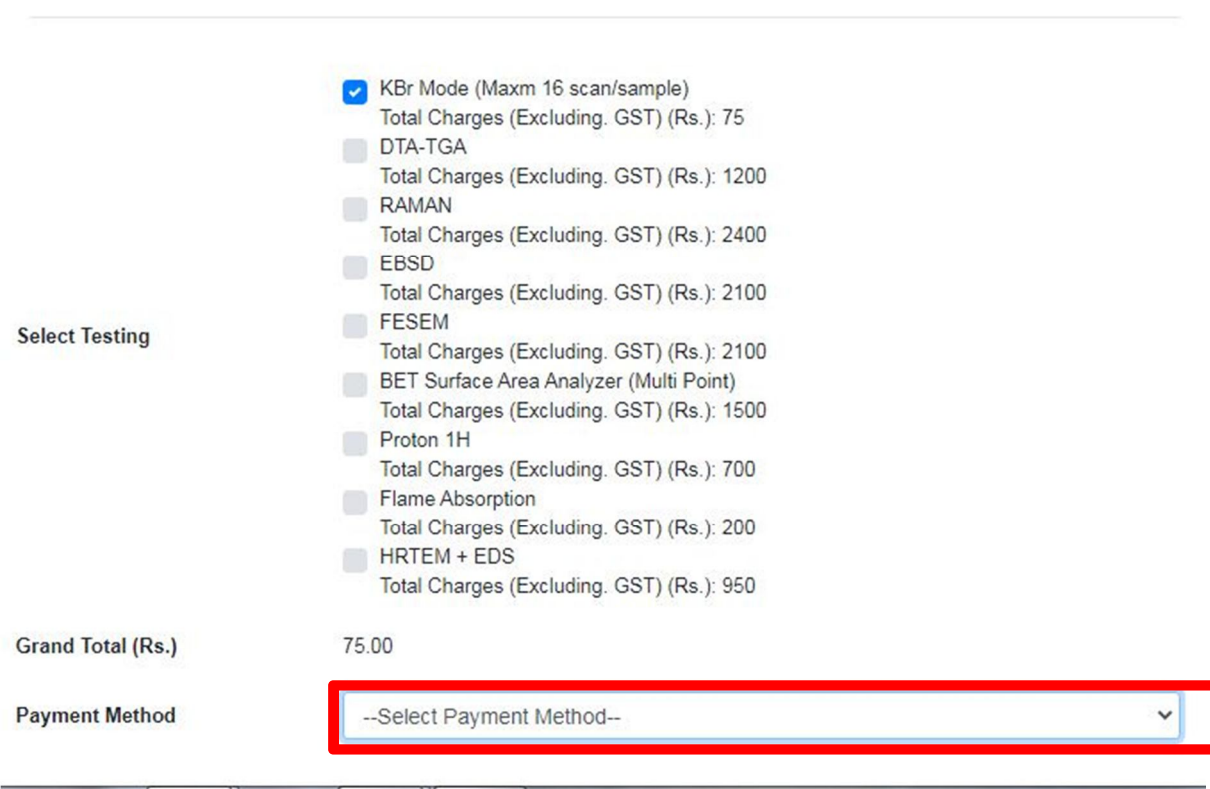

20. After Selecting Payment Gateway as payment method, click on make Payment and Pay using Internet Banking or credit/Debit card.

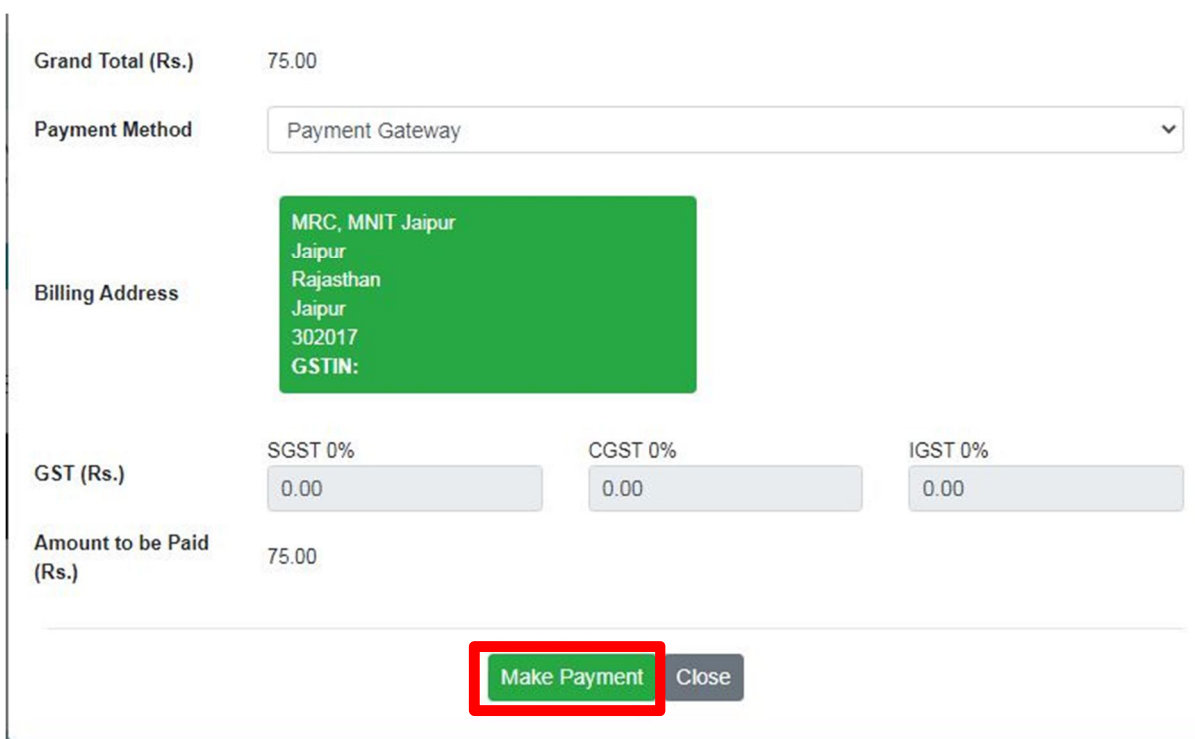

21. After making payment, go back to my bookings, and print the facility request form by clicking on form data against the booking.

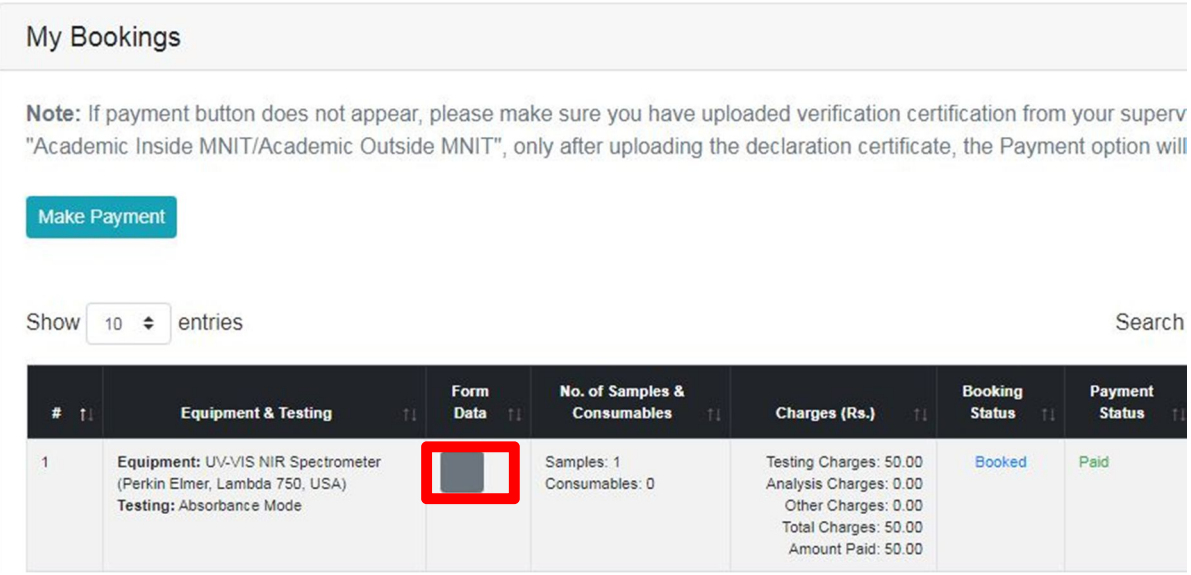

22. Then go to Download receipt and print the receipt for the payment.

23. Submit your samples with the printout of facility request form and payment receipt.